## [Instructions for Students]

1. Access the ENC Self-Service Link (selfserv.enc.edu) on Portal and Log in to your Self-Service account.

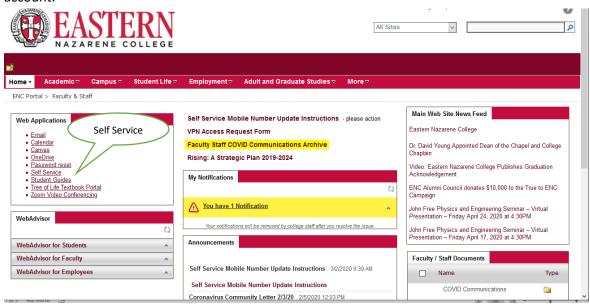

2. Click the **person icon** at the top of the page.

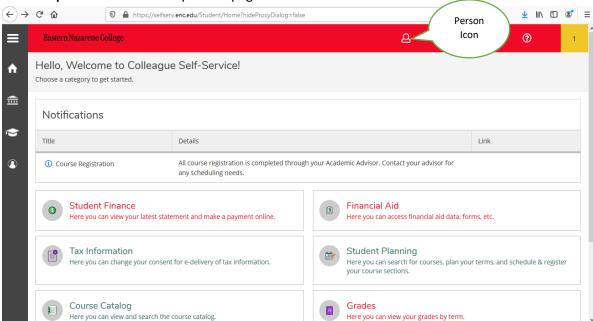

3. A drop- down box will appear. Select the View/Add Proxy Access option.

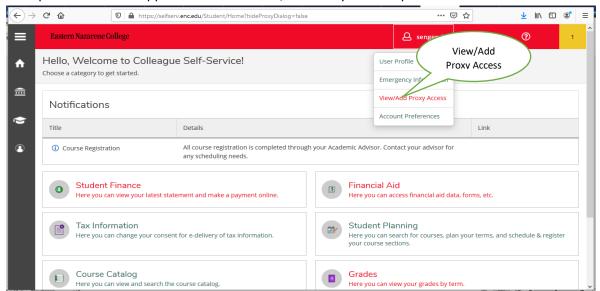

- 4. Add Proxy Access and Select a Proxy to be added. The Select a Proxy drop-down box lists family members already in Eastern Nazarene College database system. To add a person not listed in the drop-down box, visit the Academic Records Office to complete a Person Proxy Addition form. You will need the following information:
  - Person's legal name
  - Date of birth
  - Email address
  - Mailing address
  - Telephone number
  - Relationship to you

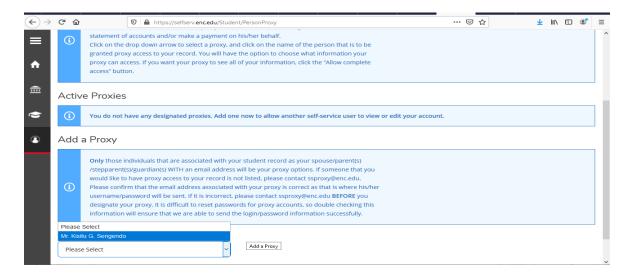

5. Grant Access by selecting whether to provide Complete Access or Allowing specific access

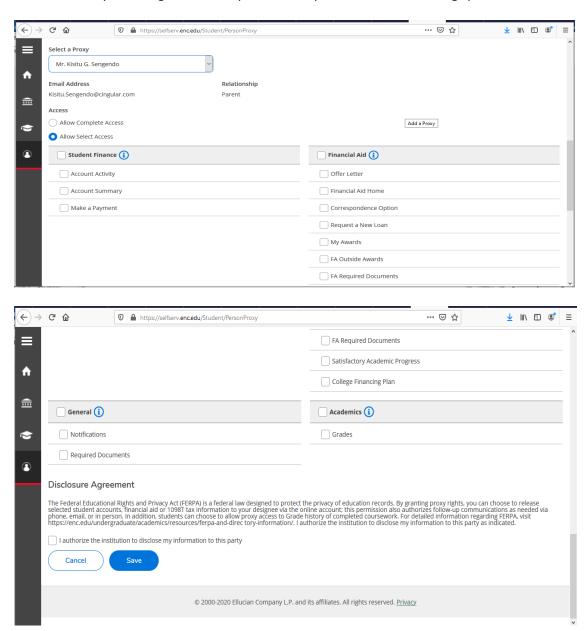

- 6. You have the option to grant complete access or to limit access. To limit access, select the <a href="Allow Select Access">Allow Select Access</a> button and choose only the options you want the proxy user to have. Read the Disclosure Agreement.
  - a. Each section of Proxy access corresponds to that section of FERPA permissions.
- 7. Check the authorization box before saving.
- 8. By clicking the Save button, you are granting the selected proxy access to your account.

The proxy user will receive a username and temporary password via email. The emails will be from do-not-reply@ enc.edu.